## **IMPERX**

 **Quick Start**

# **IMPERX**

### **4. Software Upgrade from Web Site**

New application and/or driver software may be released periodically to reflect improvements and/or functionality added to the LYNX GEV camera. You can retrieve these updates by visiting the download page of our web site at http://www.imperx.com/support/downloads.php.

Use the following steps to install newly released application software:

- 4.1 Uninstall all application and driver files by following the instructions in step 1.
- 4.2 Download the LYNX\_GEV\_x\_x\_x.exe file (x represents the revision) from the Imperx web site to a new folder on your PC (we will use the folder C:\new\_LYNX.GEV as an example).
- 4.3 Left mouse click on *"Start"*, *"Run"* then enter or browse to *"C:\new\_LYNX GEV\ LYNX\_GEV\_x\_x\_x.exe".*
- 4.4 Wait for the "LYNX GEV InstallShield Wizard" screen to appear.
- 4.5 Follow the on-screen instructions, and the installation procedure as described in step 2.
- 4.6 When finished two new icons will appear on the desktop, one for "LYNX GEV Application" and one for "LYNX Terminal".

### **Driver, Software and SDK Documentation**

For a detailed description of the eBUS Universal and Optimal drivers and driver installation, please refer to "LYNX GEV Driver Manual"

For a detailed description of the LYNX GEV Application software, please refer to the "LYNX GEV Software User's Manual".

For a detailed description of the function calls supported by the SDK, refer to the "LYNX GEV C++ SDK Reference Guide"

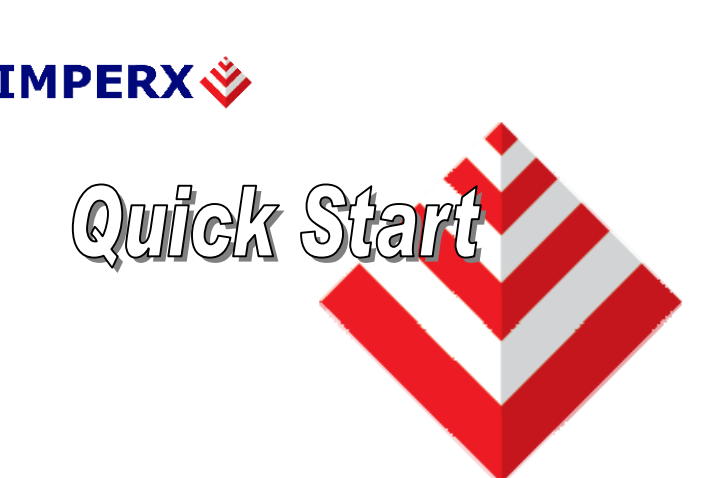

## **LYNX GigE Vision ( GEV ) Software Installation**

This guide explains how to install the LYNX GEV software.

## **Software Suite**

The LYNX GEV software suite consists of the following files and folders:

Windows XP and 2000 application files: located in C:\Program\_Files\Imperx\LYNX GEV\Binaries\

Driver files: located in C:\Program\_Files\Imperx\LYNX GEV\Drivers\

LYNX Terminal executable files: located in C:\Program\_Files\Imperx\LYNX GEV\LYNX Terminal\

Documentation files: located in C:\Program\_Files\Imperx\LYNX GEV\Documentation\

SDK files: located in: C:\Program\_Files\Imperx\LYNX GEV\Includes\; C:\Program\_Files\Imperx\LYNX GEV\Libraries\; C:\Program\_Files\Imperx\LYNX GEV\Samples\

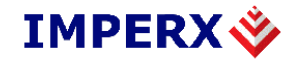

## **Quick Start**

#### **1. If a version of LYNX GEV was previously installed on this machine, then you must first remove it:**

- 1.1 Left mouse click on *"Start"*
- 1.2 Left mouse click on *"Settings"*.
- 1.3 Left mouse click on *"Control Panel"*.
- 1.4 Double left mouse click on *"Add or Remove Programs"*.
- 1.5 Left mouse click *"LYNX GEV Software"*.
- 1.6 Left mouse click on *"Remove"*.
- 1.7 Left mouse click on *"Yes"*.
- 1.8 Left mouse click on *"Close"*.
- 1.9 If the 'LYNX InstallShield Wizard' pops-up: - Left mouse click on 'Remove'.
	- Click 'Next'.
	- Click 'Yes'.
	- Click 'Finish'.

### **2. Software Installation from CD**

- 2.1 Insert the LYNX GEV CD into the appropriate drive; the setup.exe file will run automatically. Note: If it does not start automatically, left mouse click on to *"Start"*, *"Run"*, enter or browse to*"(CD drive):* setup.exe*"* and click *"OK"*.
- 2.2 Wait for the "LYNX GEV InstallShield Wizard" screen to appear.
- 2.3 Follow the on-screen instructions.
- 2.4 When the install is finished, select "Yes, I want to restart my computer now".

#### **3.NIC Hardware/Driver Installation and IP Configuration**

- 3.1 Install the NIC card in the computer per the manufacturers instructions.
- 3.2 Follow the manufacturers instructions to install the driver.

#### **3.3 GEV Driver Installation**:

- 3.3.1 Double click the "LYNX GEV Application" icon from the desktop.
- 3.3.2 Left click on "Tools".
- 3.3.3 Left click on "Run Driver Installation Tool…".
- 3.3.4 Select the desired network adapter under "Location" and click the "Configure…" button.
- 3.3.5 If you are using a **regular NIC card**: Select the "eBUS Universal Driver" button. If you are using an **Intel PRO/1000 series NIC card**: Select the "eBUS Optimal Driver" button.
- 3.3.6 Click the "Finish" button.
- 3.3.7 Click "Yes" or "Continue Anyway" to any "Digital Signature Not Found" dialogs.
- 3.3.8 Click "Exit".

## **IMPERX**

## **Quick Start**

- **3.4 IP Configuration Procedure**:
- 3.4.1 Open the "Network Connections" dialog from the Windows Control Panel.
- 3.4.2 Right click on the NIC card's connection and click on the "Properties" item.
- 3.4.3 Highlight the "Internet Protocol (TCP/IP)" item and click the "Properties" button.
- 3.4.4 For a Point-to-Point connection ( without network connectivity ):
- 3.4.4.1 Select the "Use the following IP address" button.
- 3.4.4.2 Enter "169.254.x.1" into the "IP address" field. Note that "x" should be different for each NIC card.
- 3.4.4.3 Enter "255.255.0.0" into the "Subnet mask" field.
- 3.4.4.4 Click "OK".
- 3.4.5 For network connectivity:
- 3.4.5.1 Select the "Obtain an IP address automatically" button.
- 3.4.6 Click "Close" to exit the "Local Area Connections Properties" dialog.

#### **3.5 Enabling Jumbo Frames ( not required if using eBUS Optimal driver )**:

- 3.5.1 Open the "Network Connections" dialog from the Windows Control Panel.
- 3.5.2 Right click on the NIC card's connection.
- 3.5.3 Click on the "Properties…" button.
- 3.5.4 Click on the "Configure…" button.
- 3.5.5 Click on the "Advanced" tab.
- 3.5.6 In the "Property:" list box, select "Jumbo Frame".
- 3.5.7 In the "Value:" box, select the largest MTU value available or select "Enable".
- 3.5.8 Click "OK".
- 3.5.9 Reboot the computer.
	- **Installation is Complete**

For more detailed installation instructions refer to the LYNX GEV Driver Manual. To view this manual, from the Windows Start menu select:

**Start > Programs > ImperX > LYNX GEV > Doc**